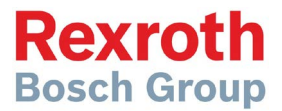

# CS 520

Manuel de configuration du contrôleur d'épandage

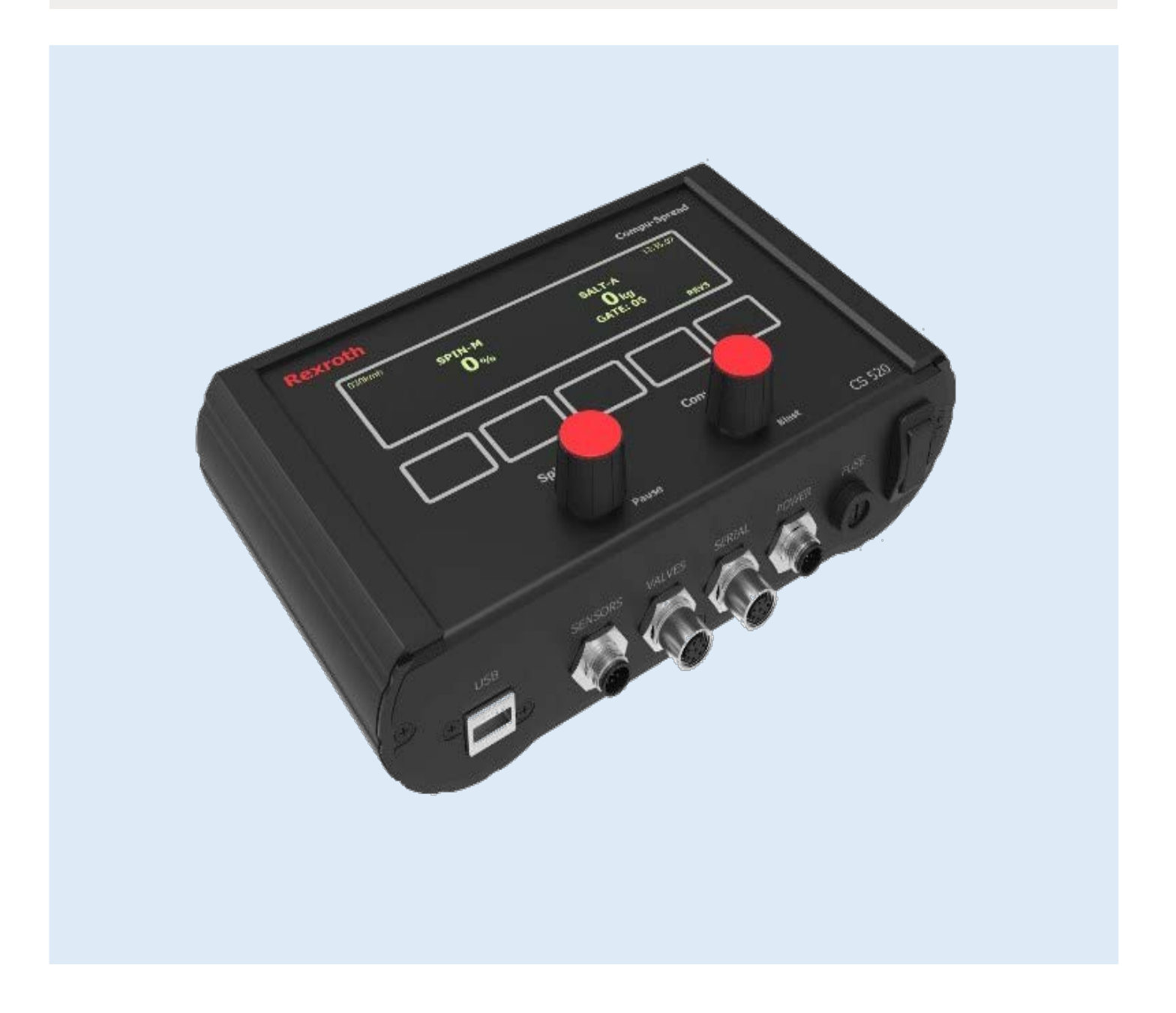

## Table des matières

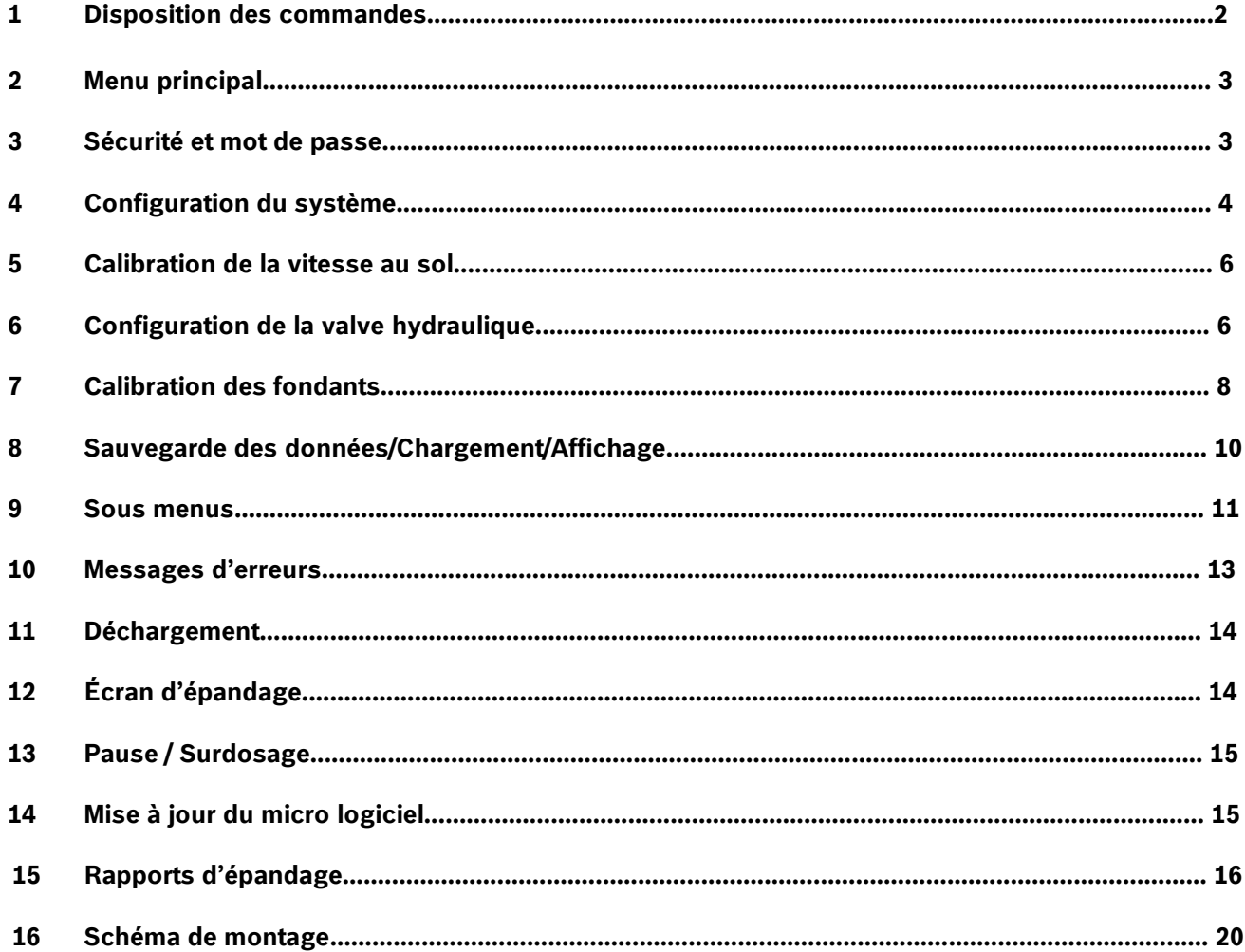

Bosch Rexroth Canada Corp. se réserve le droit de réviser cette information en tout temps, sans préavis ou obligation, sur n'importe quelle information contenue dans ce manuel.

Veuillez vérifier les mises à jour à: www.boschrexroth.ca/compu-spread

# **1 Disposition des commandes**

Le CS 520 est un contrôleur programmable à deux axes, disponible en boucle fermé ou en boucle ouverte, pour le contrôle de l'application de granules solides dans les conditions de neige et de glace.

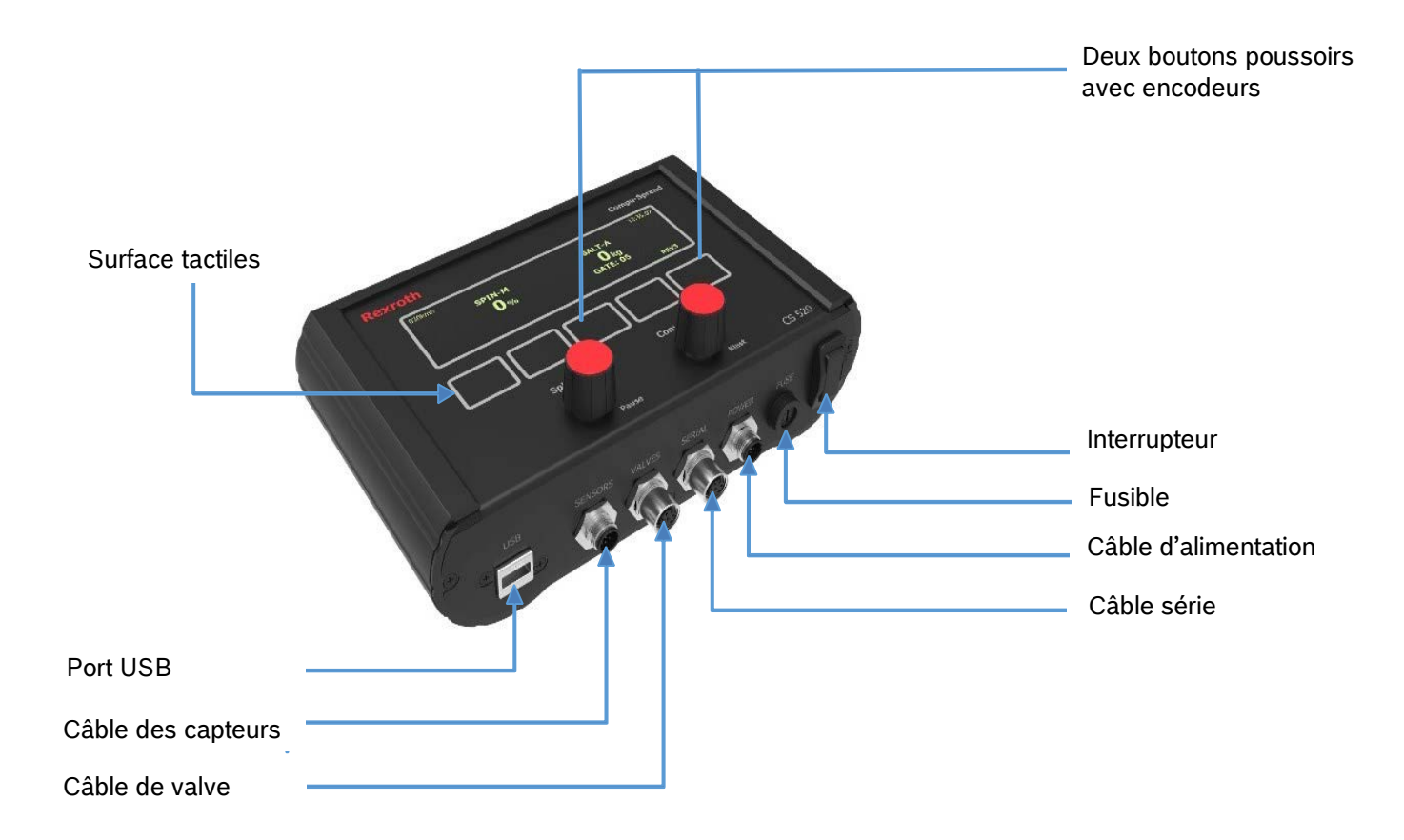

Voir le schéma de montage à la fin du document pour plus de détails.

## **2 Menu principal**

Ce menu sera affiché si le camion est stationnaire ou si aucun signal de vitesse au sol n'est détecté:

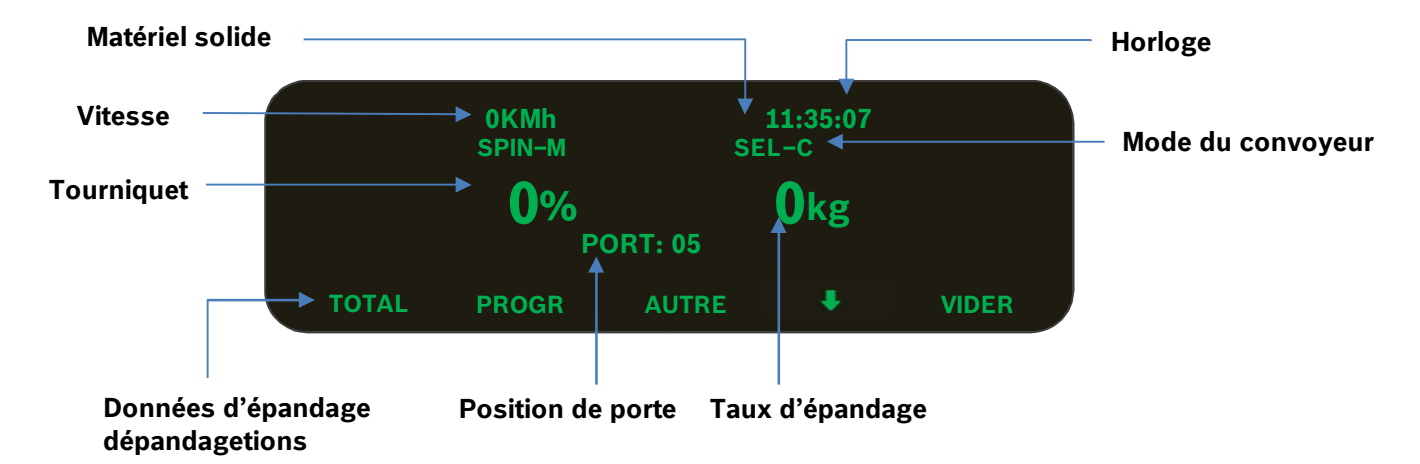

Clavier des fonctions de gauche vers la droite sont **TOTAL, PROGR, AUTRE, SUBMENU et VIDER**. Appuyer sur la touche tactile correspondante au menu désiré.

- **TOTAL** ---- Total du trajet et de la saison, affichage des données / sauvegarde / chargement.
- **PROGR** ---- Configuration du système.
- **AUTRE** ---- Ajustement de l'intensité de l'écran ou Driver ID si le mode AVL est active.
- ---- Sous menu pour le mode de simulation, ajustement de la porte et changement de matériel. L.
- **VIDER** ---- Déchargement de matériel

#### **3 Sécurité et mot de passe**

Pour configurer le CS-520, une clé de sécurité USB ou un mot de passe est nécessaire pour activer la fonction **«LOCK»**, ceci est pour prévenir que des personnes non autorisés procèdent à des ajustements du système. Une fois que vous avez appuyé sur **«PROGR»**, le CS-520 exigera la clé USB de sécurité ou le mot de passe. S'il s'agit d'une vérification par mot de passe, l'écran ressemblera à ceci:

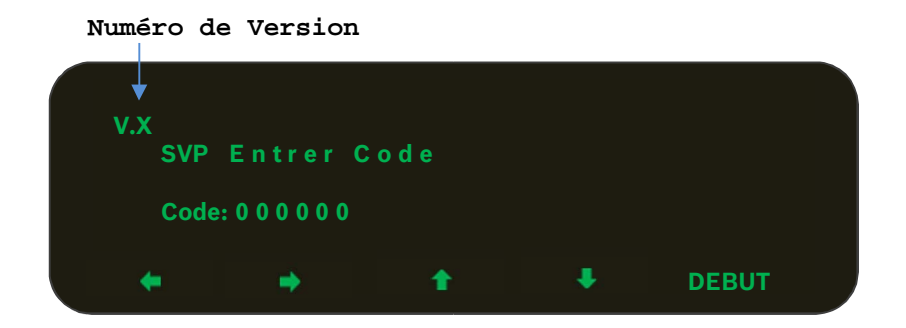

Le chiffre de droite demeura en surbrillance pendant que les autres seront de plus faibles intensité, appuyé sur les flèches **«Gauche/Droite»** pour choisir un chiffre et **«Haut/Bas»** pour choisir un caractère (s'applique aussi autres fonctions de configuration). Ensuite, appuyer sur «**DEBUT»** pour confirmer votre choix. Le mot de passe par défaut est **000000**, l'utilisateur peut changer le mot de passe dans le menu de configuration.

#### **4 Configuration du système**

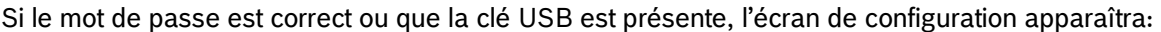

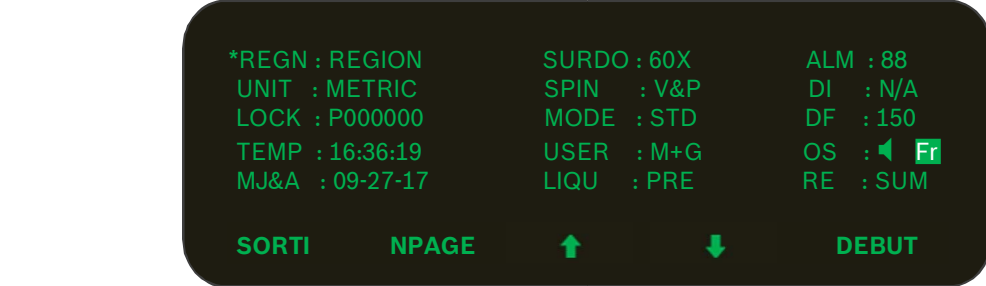

Appuyé sur les flèches **«Haut/Bas»** pour naviguer dans les différentes fonctions et le symbole **\*** s'affichera à côté de la ligne active. Appuyé **«DEBUT»** pour éditer ou sélectionner l'item et certains peuvent aussi avoir des sous menus, appuyé sur **«CHG»** pour éditer (voir l'exemple de REGN).

Appuyé sur **«NPAGE»** pour aller à la page suivante et **«PPAGE»** pour aller à la page précédente.

#### **4.1 Configuration de «REGION» et du «Truck ID»**

*REGN:* Pour éditer la RÉGION et le nom de camion

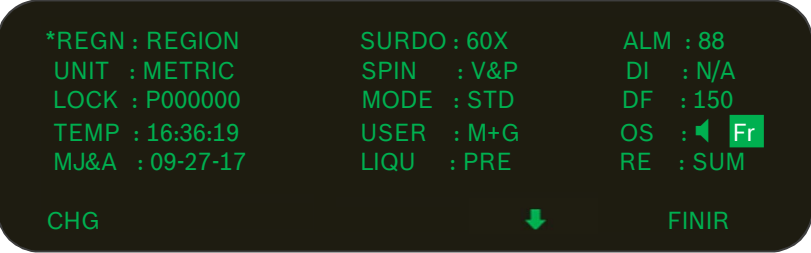

Appuyé ♦ pour basculer entre la région et le nom de camion. Appuyé sur «CHG» pour éditer le nom de région ou de camion, ensuite appuyé sur le bouton **«FINIR»** pour quitter le mode d'édition.

#### **4.2 Configuration des unités**

*UNIT:* Pour choisir les unités du système, métrique ou impérial.

#### **4.3 Méthode de vérification**

*LOCK:* Une clé de programmation valide ou un mot de passe de six caractères seront nécessaire pour vérifier l'accès au menu de configuration.

#### **4.4 Ajustement de l'horloge**

*TEMP:* Le format de l'horloge est comme suit: Heure: Minutes: Secondes

#### **4.5 Ajustement de la date**

*MJ&A:* Le format est: Mois: Jour: Année:

#### **4.6 Mode de surdosage et minuteur**

*SURDO:* Les deux premiers chiffres de **«SURDO»** sont le minuteur en secondes et les derniers chiffres sont pour le mode de surdosage.

- **F** --- Surdosage désactivé.
- **C** --- Surdosage est en boucle fermé et avec un taux d'application pré configuré à la calibration du matériel.
- **S** --- Sortie à 100% même si le camion est stationnaire.
- **X** --- Sortie à 100% sauf si le camion est stationnaire. Par défaut la valeur de surdosage est de 60 secondes.

#### **4.7 Mode d'arrêt du tourniquet**

*SPIN:* Choisir le mode d'arrêt du tourniquet.

- **NEV** --- Tourniquet sera toujours actif s'il est activé par le bouton de contrôle.
- **SPD** --- Tourniquet sera actif et inactive selon la vitesse au sol.
- **PSE** --- Tourniquet sera inactif seulement si le mode **«Pause»** est activé.
- **S&P** --- Tourniquet sera inactif si le mode **«Pause»** est activé et selon la vitesse au sol. La configuration est la même que pour les unités.

#### **4.8 Mode du système**

*MODE:* Standard ou Porte Pneumatique (Air Gate).

#### **4.9 Option de l'opérateur**

*USER:* Cette option détermine si l'opérateur à la permission de modifier la position de la porte ou non.

- **N/A** --- L'opérateur n'a pas la permission de modifier la position de la porte et le matériel.
- **M+G** --- L'opérateur a la permission de modifier la position de la porte et du matériel.
- **PORT** --- L'opérateur a la permission seulement pour modifier la position de la porte.

**MAT** --- L'opérateur a la permission seulement pour modifier le matériel.

#### **4.10 Configuration du liquide**

*LIQU:* Le CS-520 ne supporte pas cette fonction.

#### **4.11 Alarme de vitesse**

*ALM:* Cette fonction est une alarme pour le dépassement de la vitesse permise, un avertissement sera affiché à l'écran. L'avertissement n'est pas activé si le taux d'épandage est à zéro ou si le mode **«Pause»** est actif.

#### **4.12 Détection du niveau de liquide**

*DI:* Le CS-520 ne supporte pas cette fonction.

#### **4.13 Ajustement de la fréquence d'oscillation**

*DF:* Deux options: 66 et 150 Hz

#### **4.14 Ajustement du son et de la langue**

 $\blacksquare$  : Active/désactive le retour de son si une touche est activée. *EN:* Langue par défaut est l'anglais. *FR :* Langue française.

#### **4.15 Remise à zéro de la configuration et du cumulatif de la saison**

*RE:* Les paramètres du système peuvent être mis aux valeurs par défaut ou le cumulative de la saison peut être remis à zéro. Un message sera affiché pour confirmer votre choix.

#### **5 Calibration de la vitesse au sol**

Il y a deux façons de calibrer la vitesse au sol.

- **1-** Si le nombre de pulses par km est connu, entrer manuellement l'information.
- **2-** La seconde façon est de prérégler une vitesse au sol à laquelle le camion pourra habituellement opérer.

Suivre les indications à l'écran et permettre au système de terminer par lui-même la calibration.

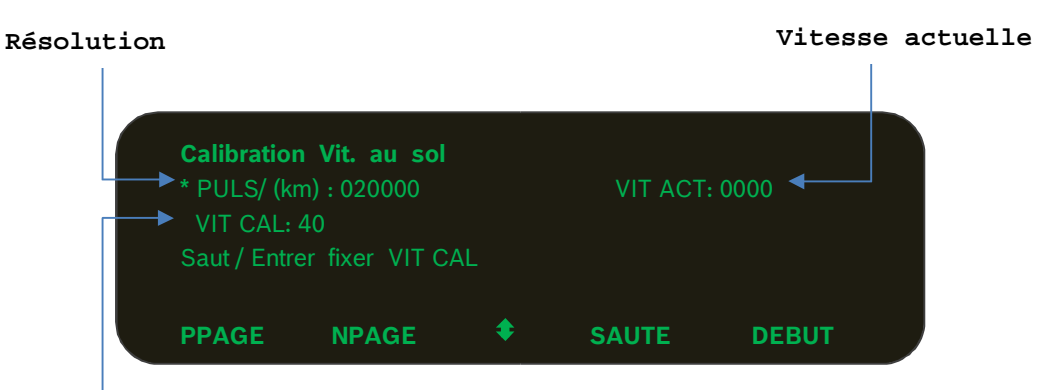

#### **Vitesse prédéterminé speed**

Après que la vitesse prédéterminée est entrée, le message suivant sera affiché à l'écran **«Maintenir Vit & App DEBUT»** et il clignotera.

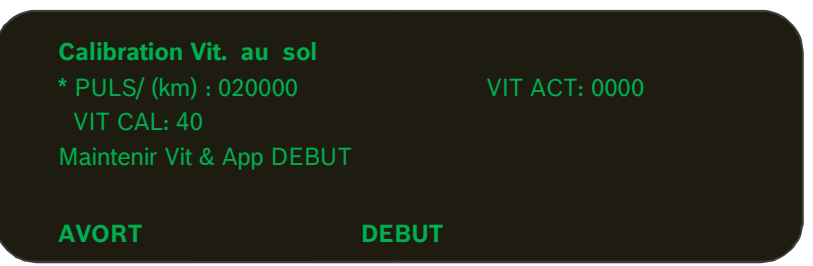

Maintenir la vitesse actuelle du véhicule à la vitesse prédéterminé précédemment avant d'appuyer sur «**DEBUT»**. Après 5 secondes, le système sauvegardera le nombre d'impulsion automatiquement. La calibration de la vitesse au sol est terminée.

## **6 Configuration de la valve hydraulique**

Le côté gauche de l'écran est pour la configuration des valves.

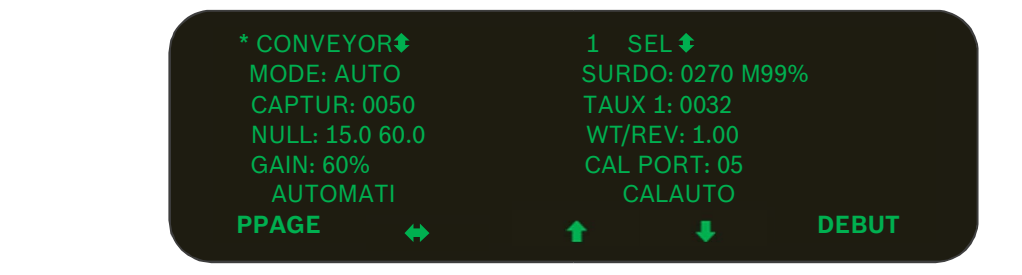

## *6.1 Valves*

Choisir la valve à ajuster entre le convoyeur et le tourniquet.

## *6.2 Mode*

Le convoyeur a 5 modes: **1**-Boucle Fermée (auto), **2**-Boucle Ouverte, **3**-Manuel 12V, **4**-Vitesse Manuel, **5**-Manuel.

Le tourniquet fonctionne seulement en mode manuel.

Si le mode en boucle fermée est sélectionné pour le convoyeur, la calibration **«AUTOMATI»** sera disponible.

#### --- **Mode Manuel**

Ce mode permet à l'opérateur de contrôler manuellement le taux d'épandage. Chaque taux d'application du bouton du convoyeur sera un pourcentage du maximum de l'ajustement hydraulique de la valve. Il y a 9 taux d'application programmables. Suite à la sélection de ce mode l'écran affichera la lettre **«M»** à côté du nom du matériel sélectionné en mode d'opération pour représenter le mode manuel.

#### --- **Mode manuel déclenché par un signal 12 Volt**

En surplus du mode d'opération manuel, ce mode permet au contrôleur de démarrer et d'arrêter l'épandage basé sur un signal 12V. Suite à la sélection de ce mode l'écran affichera la lettre **«T»**.

#### --- **Mode manuel déclenché par la vitesse au sol**

En surplus du mode d'opération manuel, ce mode permet de démarrer ou d'arrêter l'épandage basé sur le signal de vitesse au sol. Suite à la sélection de ce mode l'écran affichera la lettre **«G»**.

#### --- **Mode en boucle ouverte**

Ce mode utilise seulement le signal de vitesse au sol pour to régularisé le taux d'application de matériel qui sera distribué par l'épandeur. Il y a 9 taux d'applications programmable qui sont disponible. Suite à la sélection de ce mode l'écran affichera la lettre **«O».**

#### --- **Mode en boucle fermé**

Ce mode utilise 2 capteurs, la vitesse au sol et le capteur de moteur de convoyeur pour régularisé le taux d'application de matériel qui sera distribué par l'épandeur. Il y a 9 taux d'applications programmable qui sont disponible. Suite à la sélection de ce mode l'écran affichera la lettre **«C».**

#### *6.3 Capteurs*

Quand le mode boucle fermé est sélectionné le capteur détermine le nombre d'impulsion par révolution du convoyeur. Pendant la calibration manuel ou automatique **«AUTOMATI»**, cette ligne affichera la vitesse du de rotation du convoyeur.

#### *6.4 Calibration manuel*

- 1. Appuyé sur **«DEBUT»** pour ajuster manuellement et démarrer avec la valeur minimum immédiatement.
- 2. Utiliser les flèches **«Haut»** et **«Bas»** pour ajuster la vitesse du moteur pour qu'il tourne à peine.
- 3. Appuyé sur ↔ pour terminer l'ajustement de la valeur «**Min»** et basculer l'ajustement à la valeur «**Max»**.
- 4. Répéter les même étapes que précédemment pour la calibration de la valeur **«Max»** sauf qu'il porter attention d'ajuster le moteur à une vitesse maximale sécuritaire ou jusqu'à ce que la lecture du RPM cesse d'augmenter.

#### *6.5 Calibration automatique «AUTOMATI»*

L'ajustement des valeurs minimum et maximum des solénoïdes peut être accompli automatiquement. Appuyer sur **«DEBUT»** pour démarrer et faire clignoter le texte **«AUTOMATIQUE»** à l'écran pendant la procédure. **«AUTOMATI»** s'arrêtera après avoir enregistré les valeurs de l'ajustement.

#### *6.6 Gain*

Valeur, en pourcentage, à laquelle la valve augmentera la puissance de sorti, au démarrage du convoyeur suite à un arrêt, quand le véhicule commence à avancer, pour obtenir un surdosage du moteur hydraulique et fournir, pour un instant, une rotation constante du convoyeur.

## **7 Calibration des fondants**

Il y a quatre matériels solides en mode d'opération standard et deux matériels solides avec le mode de porte pneumatique **«Air Gate»**. Dans le page de calibration de la valve, le côté droit correspond à la calibration du matériel.

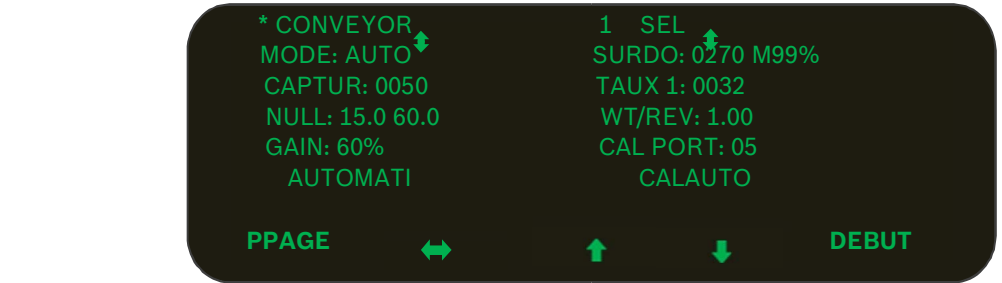

Utiliser  $\leftrightarrow$  ou  $\bullet$  pour basculer de la configuration du convoyeur vers la configuration du matériel.

## *7.1 Nom du matériel*

Appuyé sur **«DEBUT»** pour permettre de choisir un matériel différent.

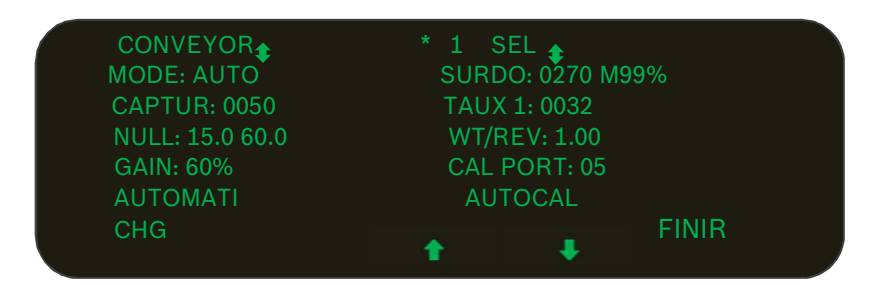

Utilisé les flèches **«Haut/Bas»** pour voir la calibration de chacun des matériels et appuyé sur **«FINIR»** pour sélectionner le matériel. Si le mot **«CHG»** est appuyé, le système permettra d'éditer le nom du matériel lequel comporte 4 caractères.

Après avoir complété l'édition du nom du matériel appuyer sur **«FINIR**».

#### *7.2 Taux de surdosage*

*SURDO:* Le premier chiffre représente le taux de surdosage en mode boucle fermé et le suivant représente le pourcentage du surdosage en mode manuel.

## *7.3 Taux d'épandages*

*TAUX 1:* Il y a 9 taux d'épandage programmables pour chaque matériel quand le convoyeur fonctionne en boucle ouverte ou fermé.

Appuyé sur **«DEBUT»** et ensuite sur les flèches **«Haut/Bas»** pour regarder les valeurs d'ajustement, et appuyer sur **«CHG»** pour éditer la valeur actuelle du taux d'épandage.

## *7.4 Poids par révolution «WT/REV»*

Cet ajustement ce réfère au poids du matériel déchargé par le convoyeur principal pour chaque révolution du convoyeur.

Note: Ce chiffre sera généré automatiquement comme résultat du poids pesé suite au processus de calibration (CalAuto) ou comme une valeur entrée manuellement.

## *7.5 Calibration de la porte «CAL PORT»*

C'est l'endroit où nous devons entrer la valeur de l'ouverture de la porte pour les matériels solides lors de la calibration.

#### *7.6 Auto calibration «CALAUTO»*

Calibration des matériels solides.

- **1.** Placer un contenant adéquat sous la chute de l'épandeur.
- **2.** S'assurer d'avoir suffisamment de matériel dans l'épandeur et que le système est sécuritaire.
- **3.** Ajuster l'ouverture de la porte.
- **4.** Appuyer sur **«DEBUT»** pour procéder.
- **5.** Tourner le bouton du convoyeur **«CONV»** au taux d'ajustement désiré.
- **6.** Appuyé sur **«FINIR»** quand la quantité désirée est atteinte.

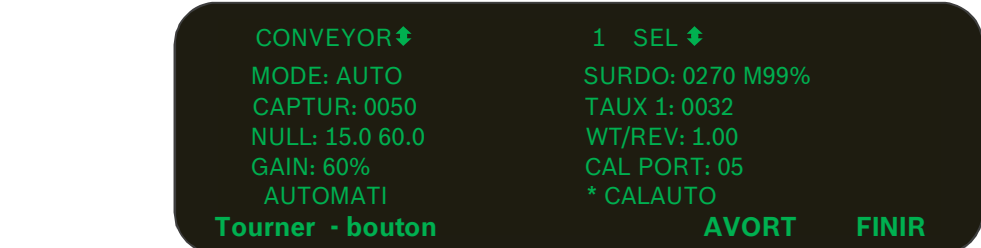

Après appuyé sur **«FINIR»**, vous serez dirigé à l'écran pour entrer le poids du matériel pesé pour calculer le poids par révolution **«WT/REV»** et le résultat sera affiché à l'écran.

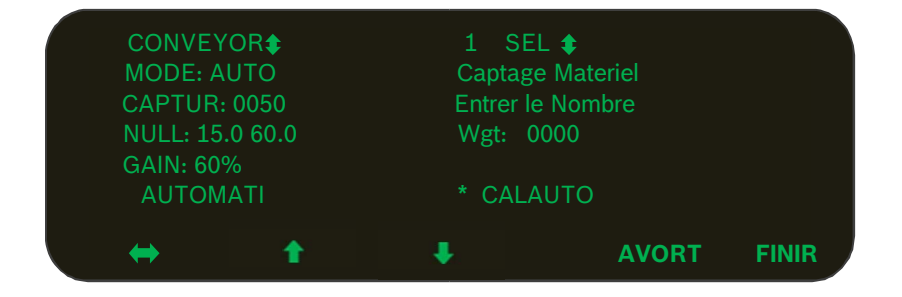

#### **8 Sauvegarde des données / Chargement / Affichage**

#### *8.1 Sauvegarde des paramètres du système*

Tous les changements effectués sur les paramètres seront mise à jour et sauvegardé après avoir appuyé sur **«SORTI»** dans l'écran de configuration, le système affichera aussi un message pour confirmer le tout.

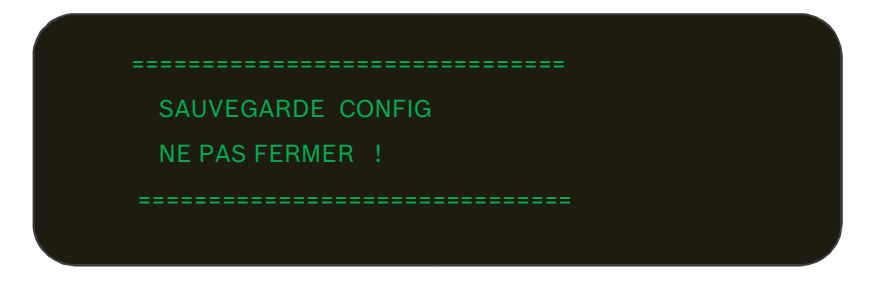

#### *8.2 Affiché le sommaire de trajet et le total de la saison*

Pendant que le camion est stationnaire, appuyé sur **«TOTAL»** pour afficher le sommaire ou le total des trajets.

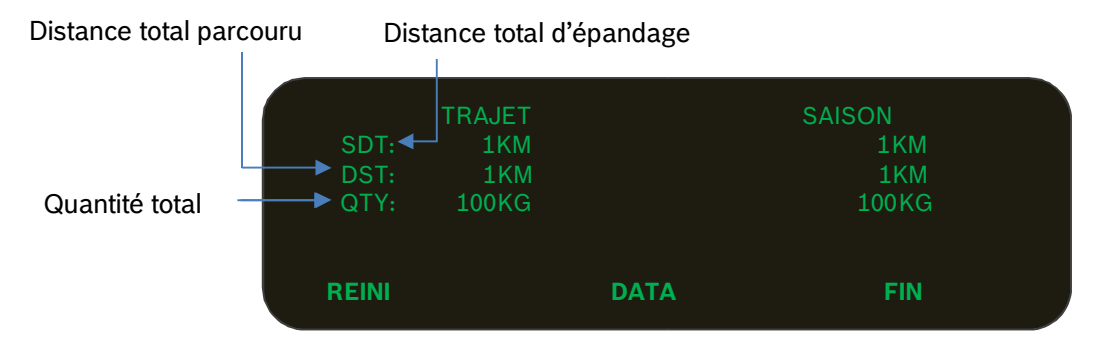

Appuyé sur **«REINI»** pour mettre à zéro le compteur **«TRAJET»**, pendant que le total de la saison **«SAISON»** peut être mis à zéro seulement dans l'écran de configuration.

#### *8.3 Sauvegarder les paramètres sur la clé USB*

Appuyé sur **«JOURN»,** insérer une clé de programmation et suivre les instructions à l'écran. Si le message **«USB PRESENT»** apparait, appuyé sur **«SPARA»** et les données seront sauvegardés sur la clé USB avec un nom de fichier incluant la région «REGION» et le nom du camion «TRUCK NAMES».

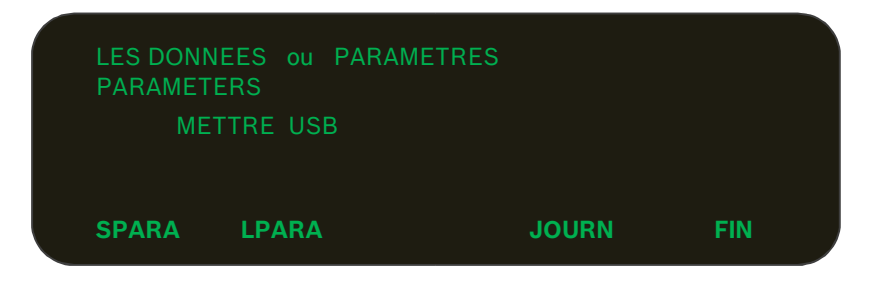

#### *8.4 Chargement des paramètres de la clé USB vers le Contrôleur*

Il est possible de charger les paramètres sauvegardé à partir de la clé USB vers le contrôleur à partir de l'écran. En appuyant sur **«LPARA»**, une liste de fichiers de paramètres présents sur la clé USB s'affichera.

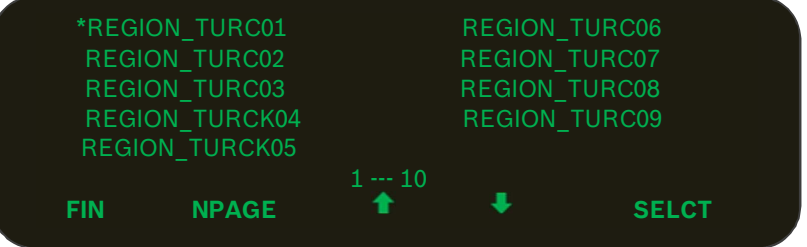

Utiliser les flèches **«Haut/Bas»** pour naviguer dans la liste et appuyé sur **«SELCT»** pour charger le fichier de paramètre.

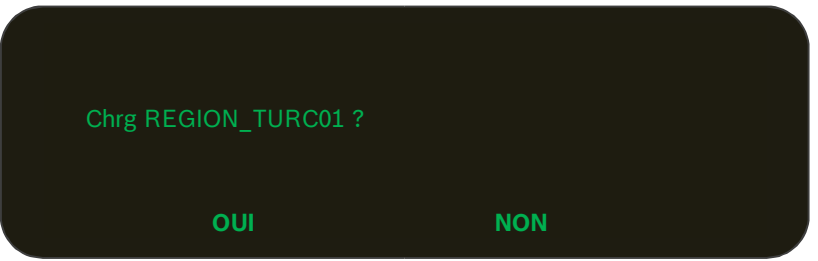

Une fois confirmé tous les paramètres seront mise à jour dans la mémoire. Pour sauvegarder les paramètres chargés, vous avez seulement besoin d'entrer dans le menu de configuration et de sortir normalement.

#### *8.5 Sauvegarde des données d'épandage vers la clé USB*

Le camion doit être stationnaire, premièrement appuyé sur **«TOTAL»**, ensuite appuyé sur **«DATA»,** insérer la clé USB de données **«LOG»** et suivez les instructions à l'écran. À l'exception des étapes de sauvegarde et de chargement des paramètres entre la clé USB et le contrôleur, en appuyant sur **«LOG»** peut aussi sauvegarder toutes les données d'épandage sur la clé USB avec un fichier incluant le nom de région **«REGION»** et le nom du camion **«TRUCK NAMES»**. Le message suivant **«ENREG…»** s'effacera après que le système aura sauvegardé les données d'épandage sur la clé USB et les aura aussi effacés de la mémoire du contrôleur.

#### **9 Sous menus**

#### *9.1 Mode de simulation de vitesse au sol*

Le camion doit être stationnaire, appuyé sur  $\Box$  pour aller à l'écran suivant :

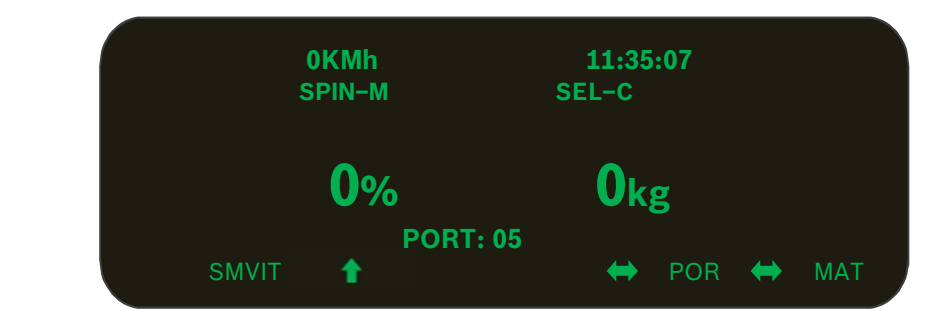

Appuyé sur **«SMVIT»** pour entrer dans l'écran de la simulation de vitesse au sol.

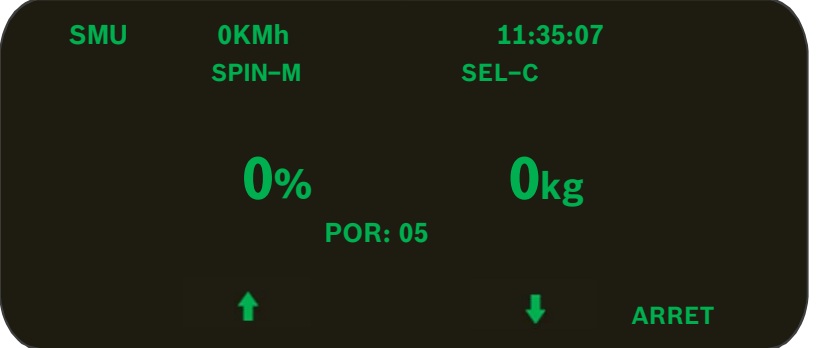

- Vous s'assurer que le véhicule est stationnaire (vitesse au sol = 0)
- Appuyé sur **«HAUT»** et **«BAS»** pour ajuster la valeur de la vitesse au sol simulée.
- En mode de simulation, le système cumulera quand même des données d'épandage dans le registre d'épandage, donc veuillez effacer les données en effectuant la mise à zéro du compteur total et en effectuant le transfert des données sur la clé USB.

#### *9.2 Ajustement de l'ouverture de la porte*

Selon la configuration choisie pour les accès de l'opérateur dans le menu de configuration, les items pour la porte **«POR»** et de changement matériel **«MAT»** pourraient être disponibles dans les sous menus. Si l'item Porte «**POR**» est disponible, appuyé sur 
<del>◆</del> «**POR**» pour entrer dans l'écran d'ajustement de la porte.

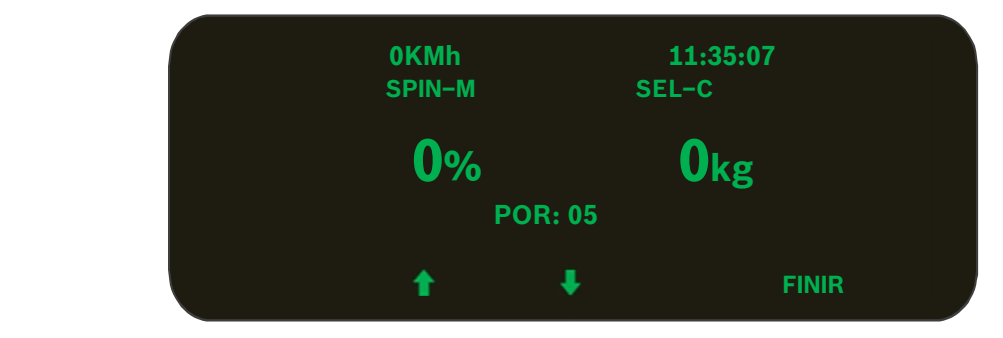

Modifier la valeur de l'ouverture de la porte à la valeur désiré et appuyé sur **«FINIR»** pour sortir.

## *9.3 Changement de matériel*

Si l'item **«MAT»** est présent à l'écran, appuyé sur le nom pour entrer dans l'écran du changement de matériel.

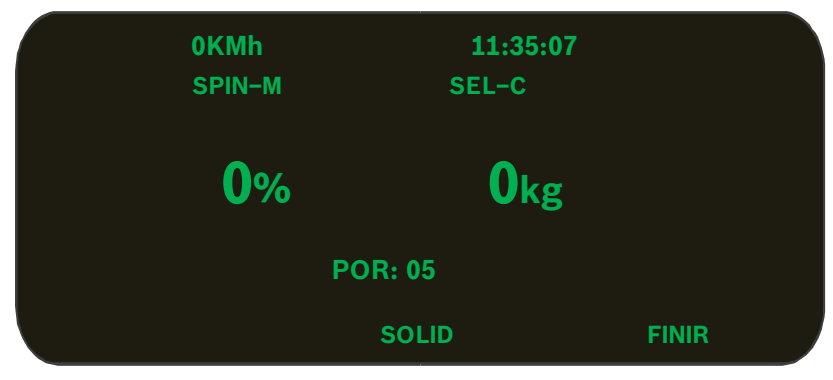

Appuyé sur **«SOLID»** pour changer de matériel solide.

#### *9.4 Porte pneumatique «Air Gate»*

Si le mode de porte pneumatique **«AIR GATE»** est configure dans le l'écran de configuration, le sous menu **«AIRGT»** sera affiché à l'écran au lieu de l'item **«POR»** et/ou **«MAT»**.

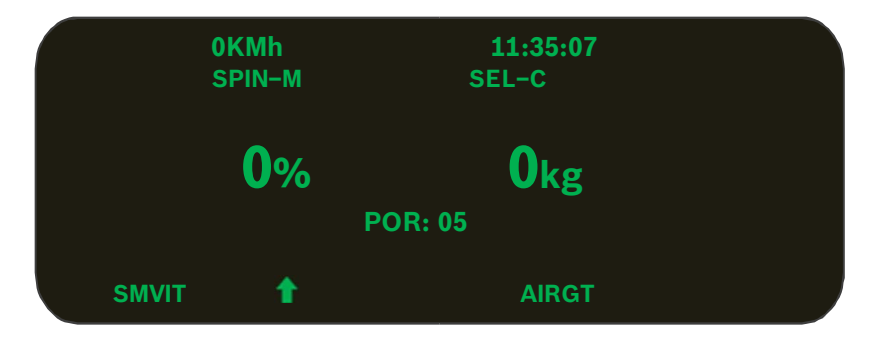

Appuyé sur **«AIRGT»** pour basculer la position de la porte pneumatique, le mode choisi sera en surbrillance. Appuyé sur le bouton  $\leftrightarrow$  pour basculer l'ouverture de la porte entre **«BAS»** et **«HAUT».** 

NOTE : Quand vous changerez la position de la porte veuillez noter que le produit à l'écran changera de **Matériel 1** (Porte Bas) au produit **Matériel 2** (Porte Haut).

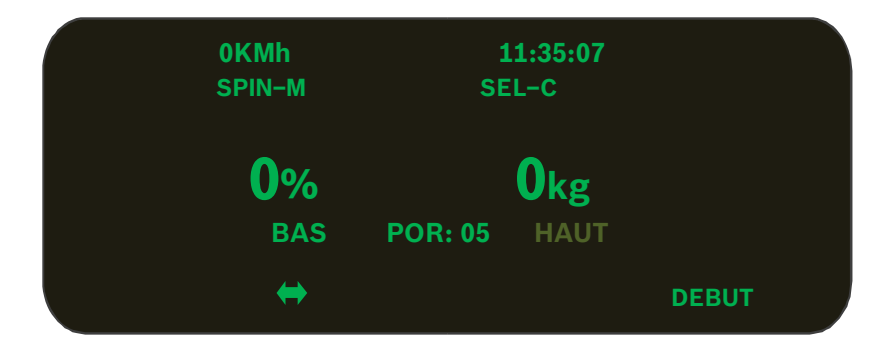

Appuyé sur **«DEBUT»** une autre fois pour sortir.

#### **10 Messages d'erreurs**

Le contrôleur vérifie continuellement les erreurs pendant les opérations d'épandage. L'écran suivant montre une erreur de dépassement de vitesse. (L'opérateur conduisait plus rapidement que la vitesse permise dans la programmation)

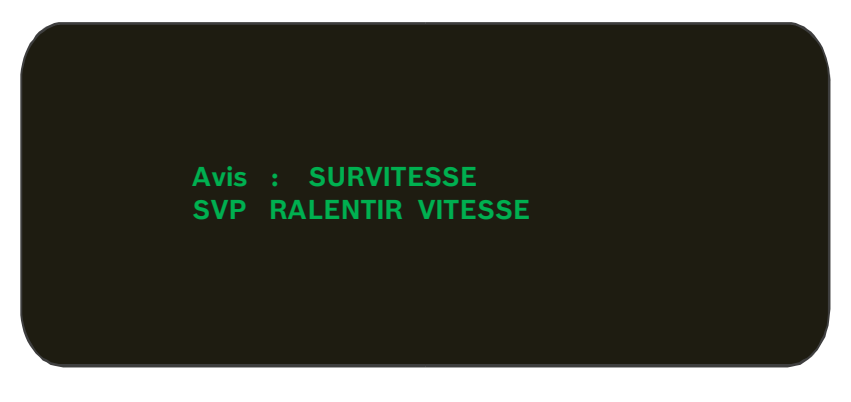

Un signal sonore sera activé pendant 4 secondes lors de la présence d'une erreur, ensuite le signal s'éteint. Certains codes d'erreur apparaîtrons à l'écran en premier et ensuite s'afficherons à nouveau après 3 minutes si l'erreur n'a pas été résolu, pendant que d'autres demeurons affichés jusqu'à la fermeture du système ou d'une résolution de la problématique en question.

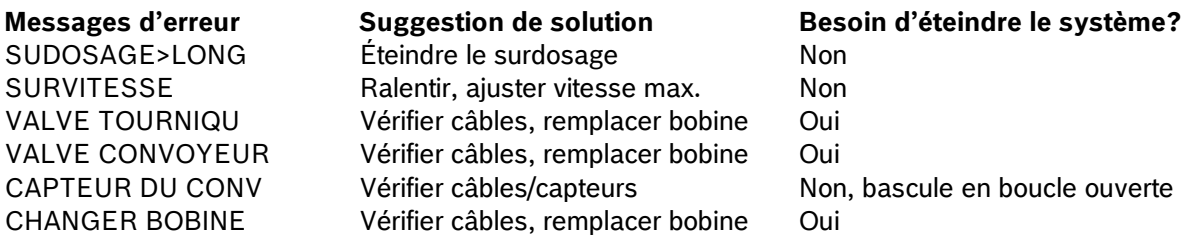

## **11 Déchargement**

Appuyé sur **«VIDER»** pour effectuer le déchargement et le message suivant **«VIDER»** apparaîtra à l'écran. (Note: Le véhicule doit être stationnaire.)

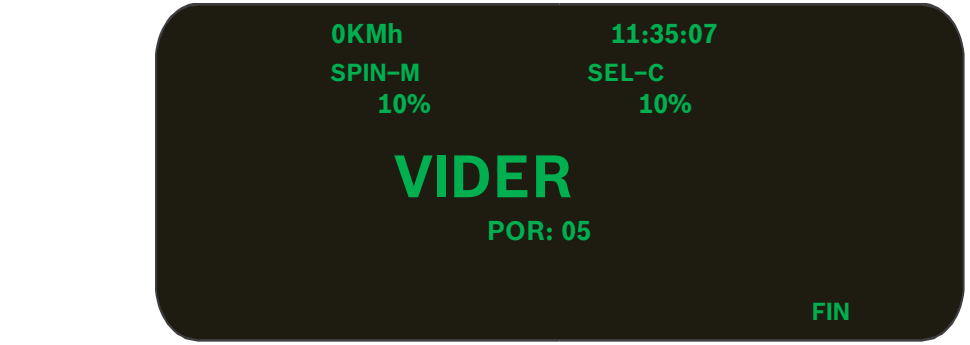

Tourner le bouton de contrôle du convoyeur à la vitesse désiré. Appuyé sur **«FIN»** pour sortir du mode de déchargement. Si le véhicule est en mouvement le mode de déchargement sera suspendu. Le mode de déchargement sera rétablie automatiquement quand le véhicule sera stationnaire à nouveau.

## **12 Écran d'épandage**

Quand le véhicule est en mouvement, le système affichera l'écran d'épandage suivant.

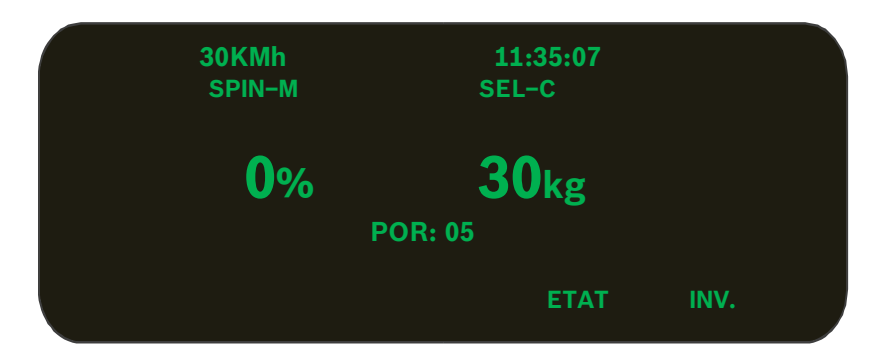

En appuyant sur **«ETAT»** l'écran de diagnostique s'affichera avec les informations suivantes: Voltage présent, RPM actuel du convoyeur et le taux d'épandage actuel.

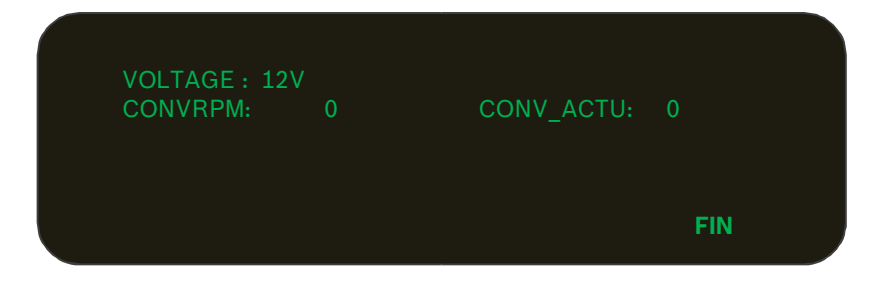

Appuyé et maintenir **«INV.»** pour changer la direction de rotation du convoyeur. Relâcher le bouton pour retourner en mode d'épandage.

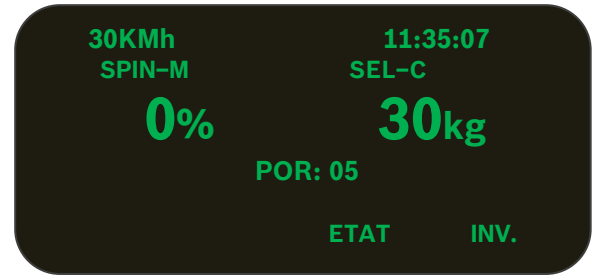

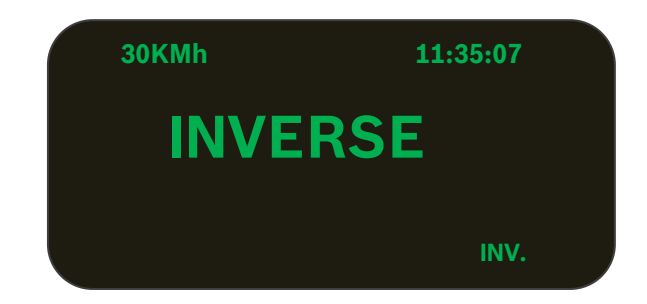

## **13 Pause et Surdosage**

Les deux boutons encodeurs pour le tourniquet et le convoyeur sont aussi identifiés avec les mots **«PAUSE»** et **«BLAST»**. Appuyé sur le bouton **Pause** (tourniquet) pour activer le mode Pause et appuyé sur le bouton **Blast** pour effectuer un Surdosage, en appuyant à nouveau le mode sera annulé. Par contre, le message **«PAUSE»** s'affichera si le bouton **Pause** est activé avant d'éteindre le système. Appuyé sur **«Blast»** (convoyeur) pour augmenter le taux d'épandage, et appuyer à nouveau ou attendre que le minuteur de surdosage revienne au taux d'épandage régulier.

Le mode Pause/Surdosage à distance **«Remote Pause/Blast»** est optionnel mais disponible en connectant un commutateur momentané à l'entré digital du câble des capteurs du système.

Quand le minuteur de surdosage est à zéro, les deux boutons et le mode de surdosage momentané fonctionnent en mode momentané, maintenir le commutateur ou le bouton activera le surdosage, relâché pour arrêter.

Si le minuteur de surdosage n'est pas à zéro, le bouton et le commutateur fonctionneront en mode verrouillé. Appuyé une fois sur le bouton pour activer le mode de surdosage, le surdosage s'arrêtera avec la minuterie ou s'il est appuyé à nouveau avant la fin de la minuterie. Le mode à distance fonctionne de la même façon. En plus, le bouton peut fonctionner avec le mode à distance, vous pouvez activer le surdosage avec le bouton et le désactiver avec le commutateur, et vice versa.

Le mode Pause peut être active ou désactiver en parallèle par l'un ou l'autre du bouton ou du commutateur.

#### **14 Mise à jour du micro logiciel**

Copier le plus récent fichier **«bin»** dans le répertoire principal de la clé USB de Programmation et renommer le à **Rexroth.bin**, insérer la clé dans le port USB du système et démarrer le contrôleur, la mise à jour du micro logiciel se fera automatiquement. Retirer la clé USB une fois le message **«Verified»** affiché à l'écran. Si le message **«Verified Failed»** s'affiche, copier le fichier **«bin»** dans une clé USB vierge et essayez de nouveau.

#### **15 Rapports d'épandage**

#### *15.1 Importer les données par date vers l'ordinateur*

Une fois les données d'épandages sauvegardés sur la clé USB (voir la section 8.5), ils peuvent être affichés sur l'ordinateur avec le logiciel CS-530 Desktop Excel (CS530Logging\_v3.0.xlsm).

Appuyer sur le bouton **«Import Log Data»** pour vérifier si une clé USB Log est présente. Si oui, le fichier de données du camion sera lu et affiché dans l'espace Data. Une nouvelle boite de dialogue apparaitra pour indiquer que l'importation a été complétée. Le fichier de données original sera effacé de la clé USB.

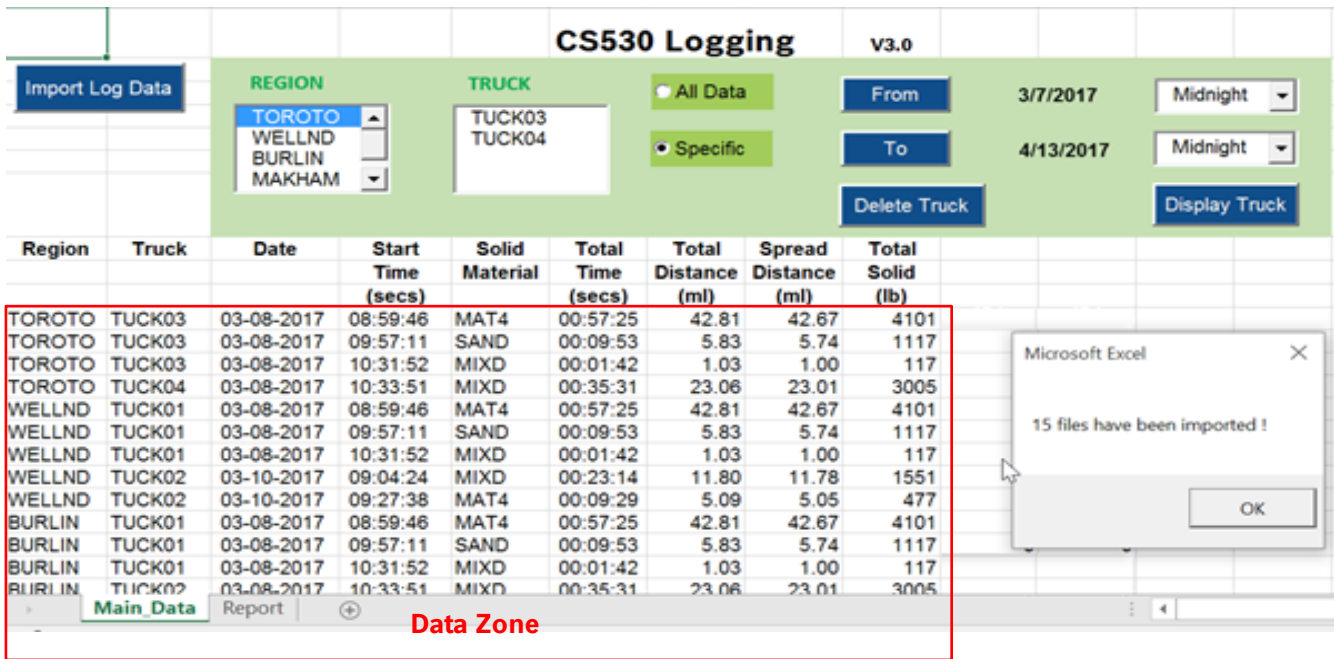

#### *15.2 Sélectionner un rapport d'épandage*

Toutes les données d'épandage seront affiché dans l'espace Data. Il est possible aussi de sélectionner des données d'épandage pour plusieurs camions sous la même région. Quand vous sélectionnez des données, si l'option **«All Data»** est sélectionné et qu'aucun camion spécifique n'est sélectionné, alors tous les camions de cette région seront utilisés. D'autres filtres peuvent être appliqués dans le rapport en sélectionnant le nom du camion, la date et l'heure quand l'item **«Specific»** est sélectionné.

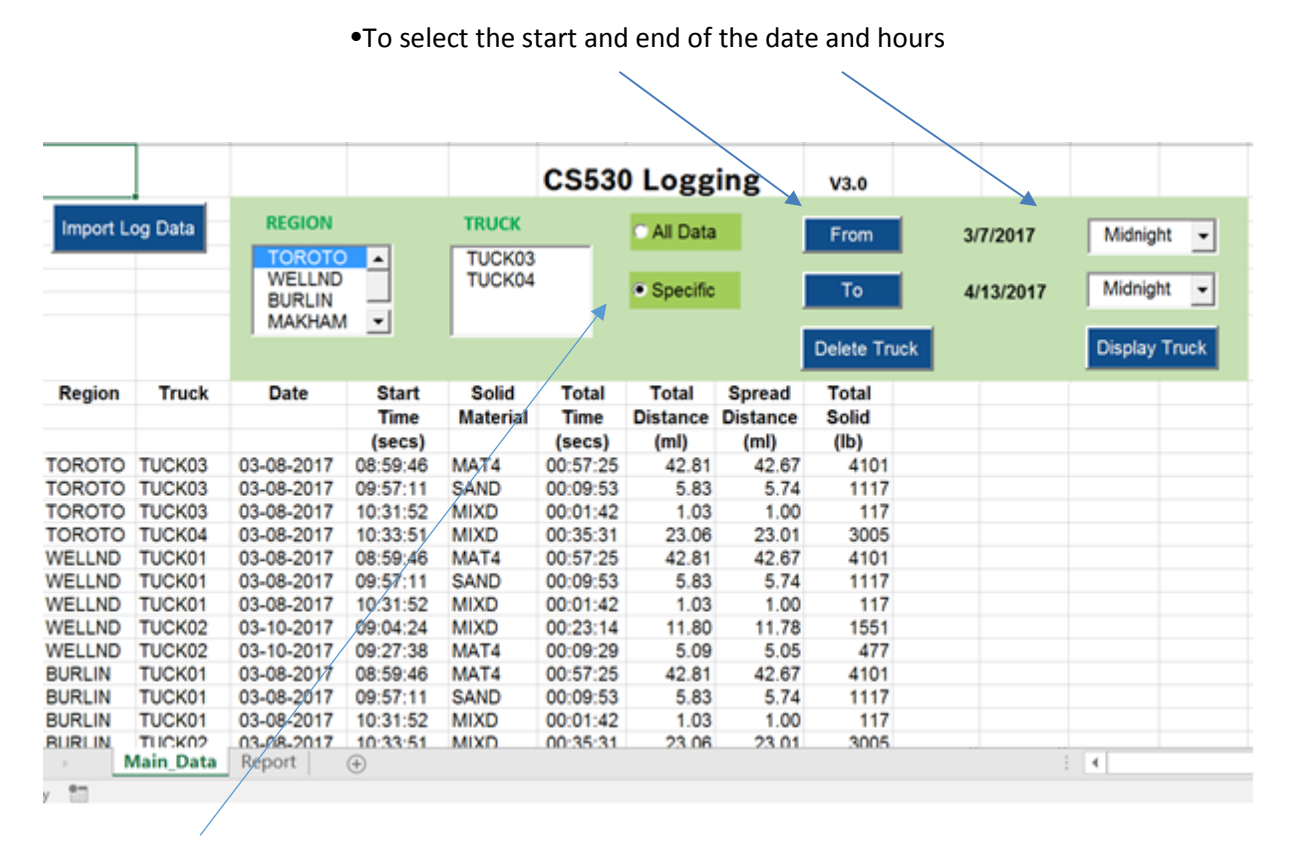

•**Specific** allows you to choose records within a selected timing frame

#### *15.3 Voir un rapport d'épandage*

Le rapport d'épandage sera affiché sur la feuille avec le titre **«Report»** en appuyant sur **«Display Truck»** après avoir choisi les critères de la section précédente. Par exemple, vous sélectionnez la région **«Toroto»** et le camion **«TUCK03»**.

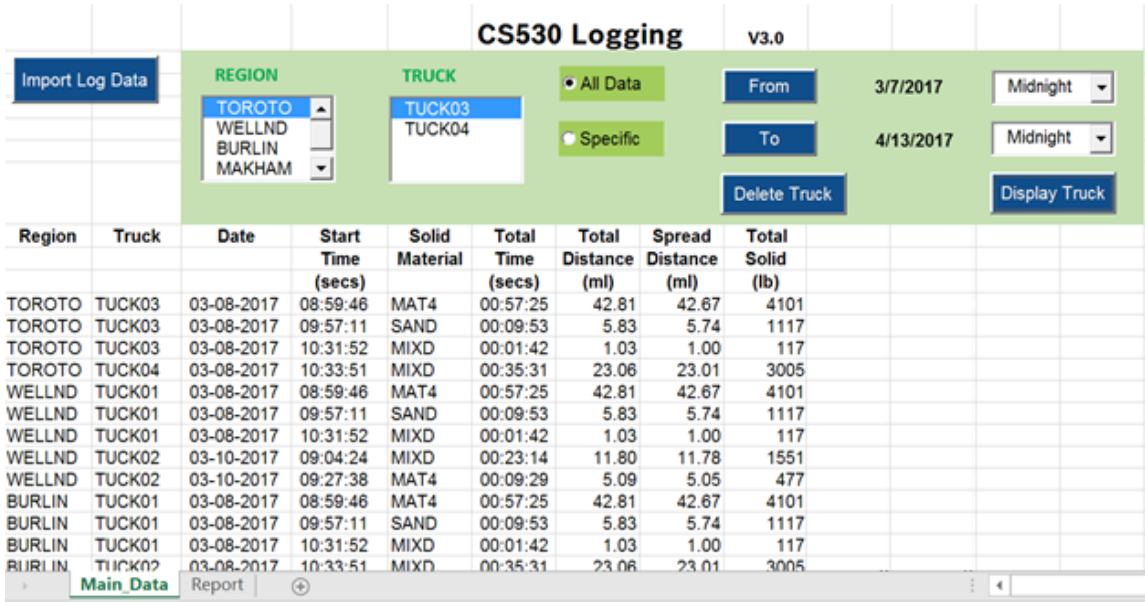

## • Appuyé sur **«Display Truck»** pour afficher la rapport détaillé.

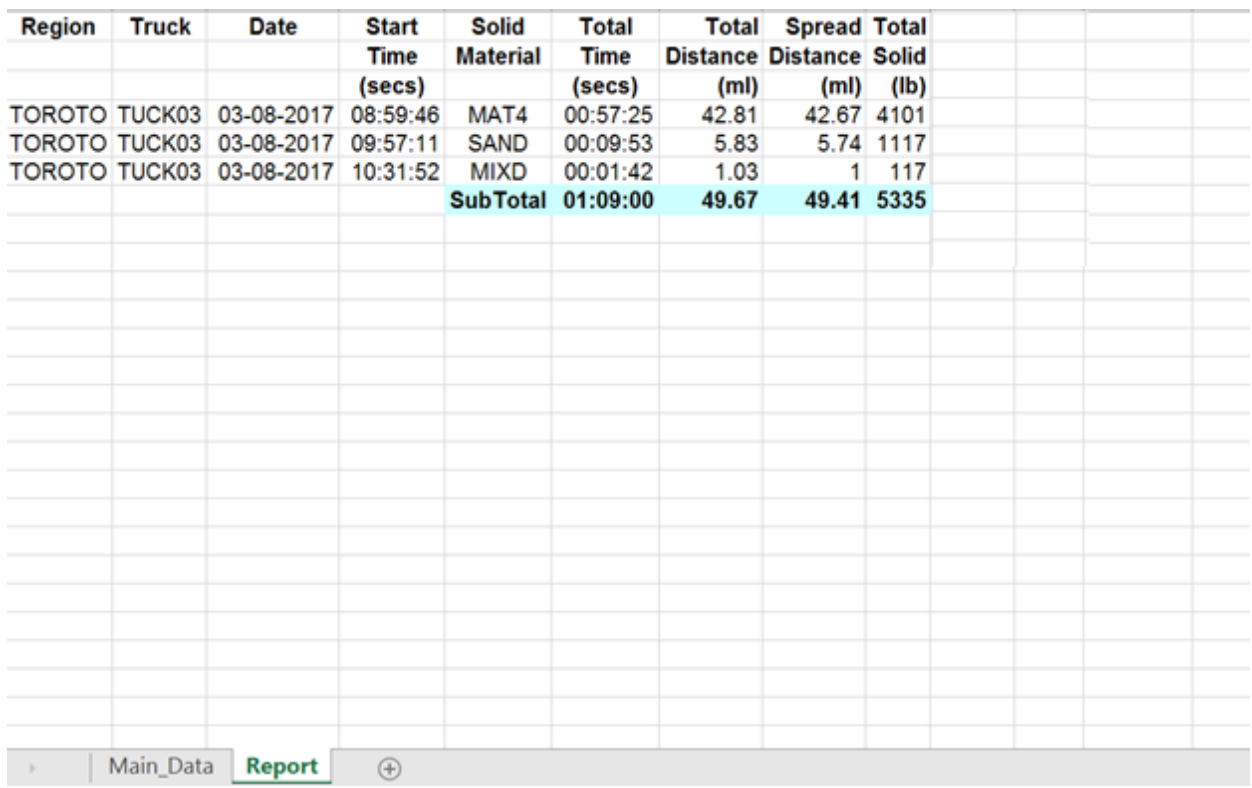

## *15.4 Effacer un camion*

Les données d'un camion **«Truck Data»** ou d'une région **«Region»** peuvent être effacées en appuyant sur le bouton **«Delete Truck»**. Un message d'avertissement sera affiché pour confirmer l'opération.

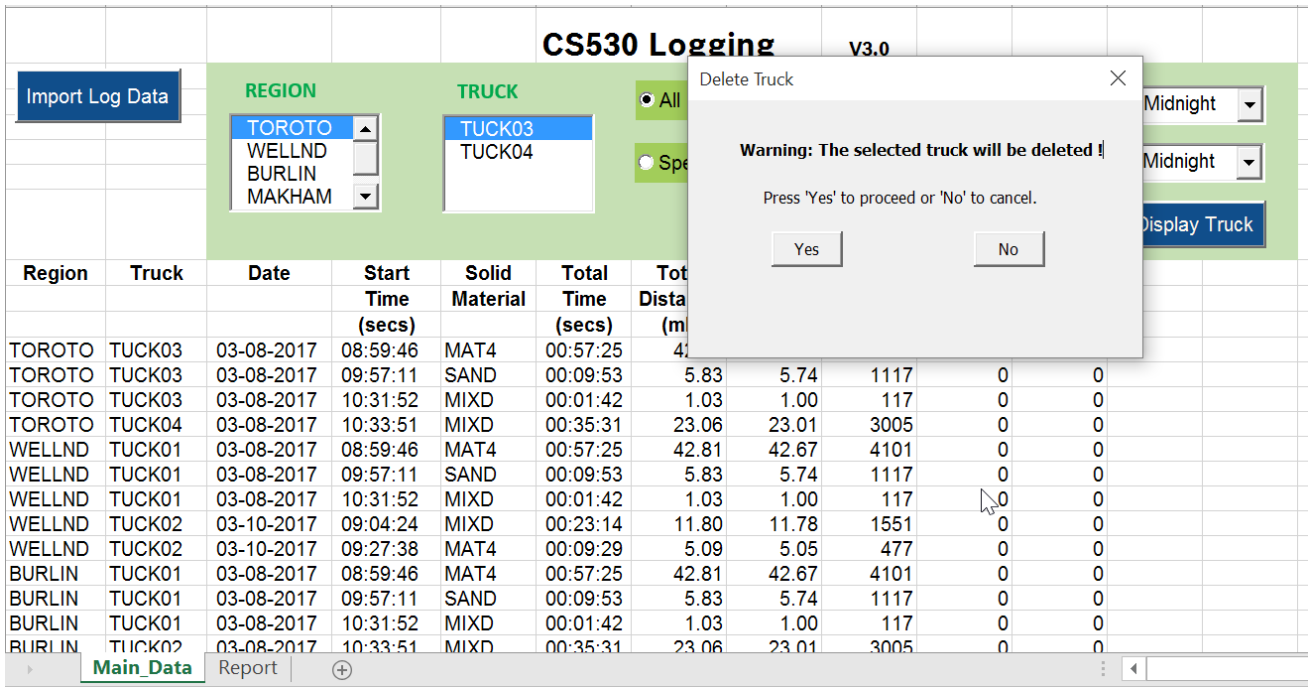

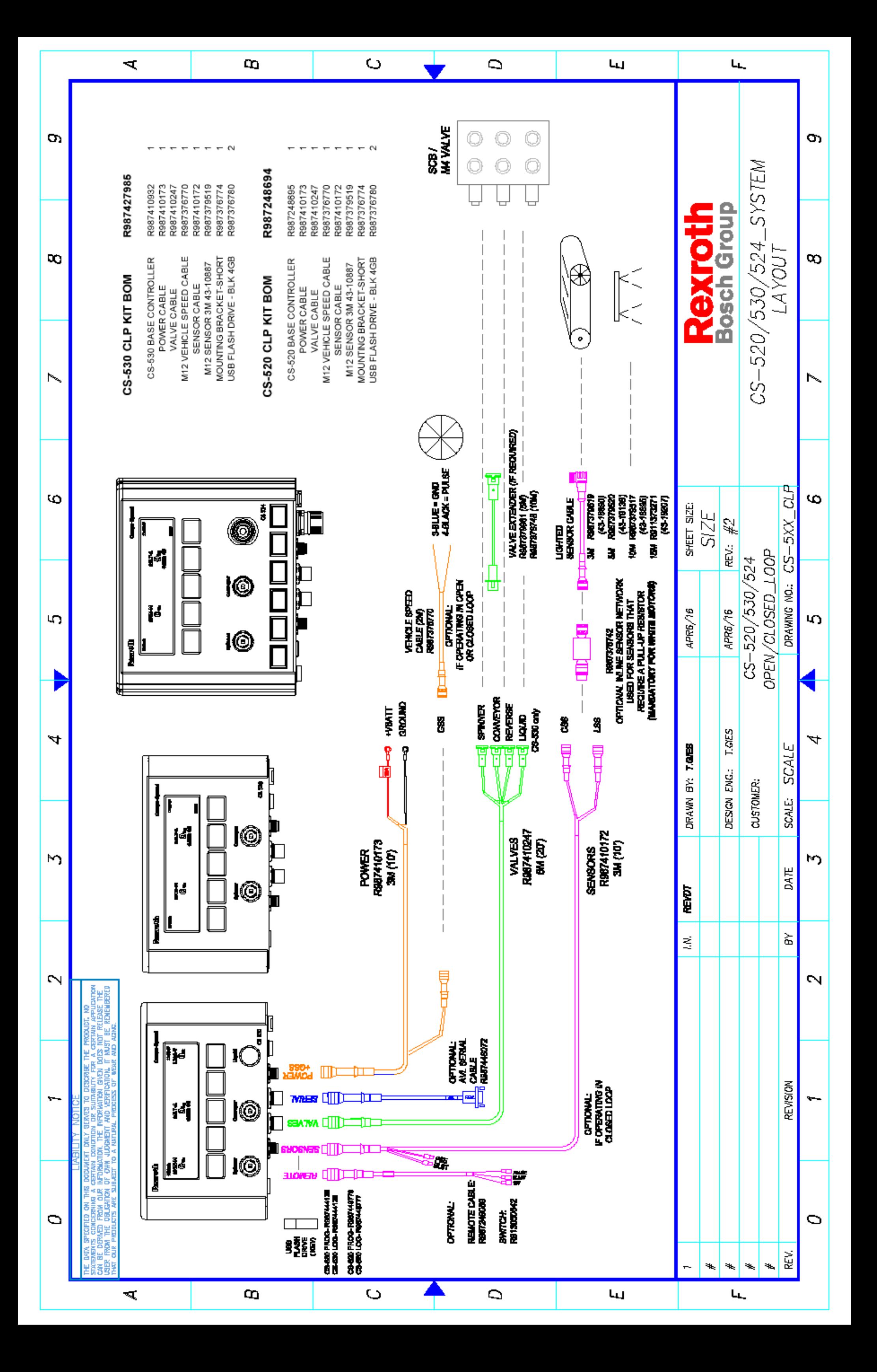